## **Using Socrates to Code Conditions** eg Asthma

- Open a consultation.
- Open the notes section of the consultation.
- Above the consultation note box are the sections for coding ICPC -2 and ICD-10 codes

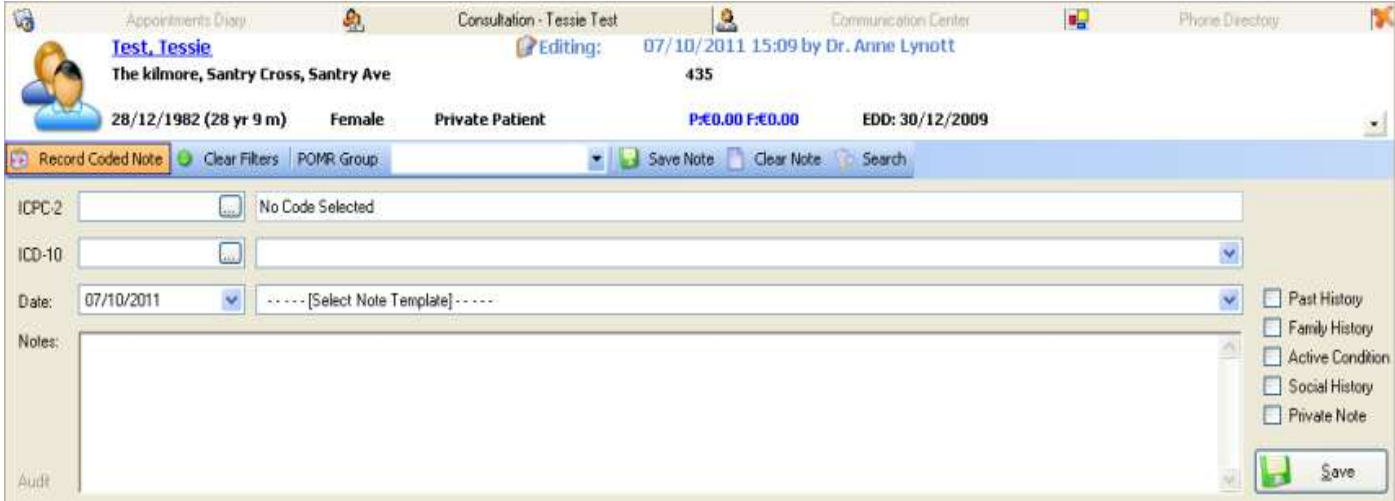

 Type in the word 'Asthma' as shown below in the ICPC-2 code box and click the button on the right hand side of the code box. This causes the 'ICPC-2 Search' box to appear. Double click on the desired code. In this case 'R96 - ASTHMA .

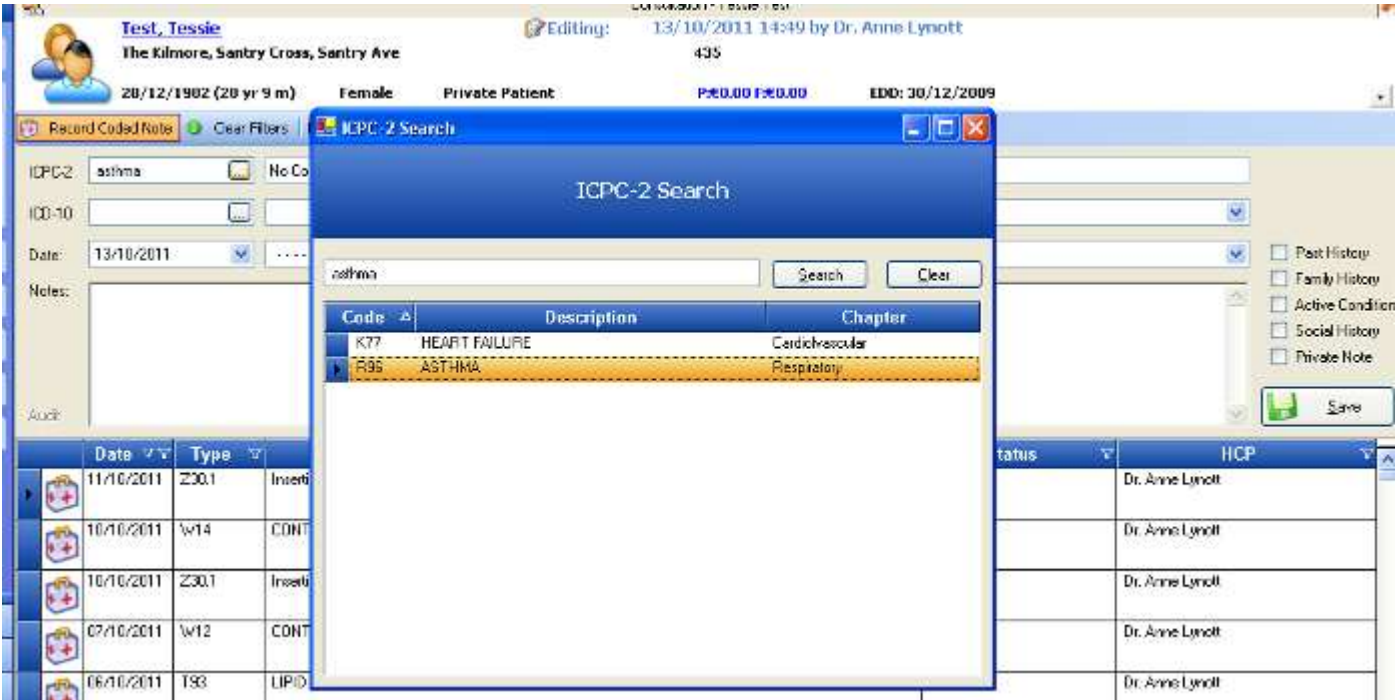

 The 'ICPC-2 Search' box will then close and you will return to the consultation notes view. In the notes box it can be useful to type in further details eg since childhood, no admissions.

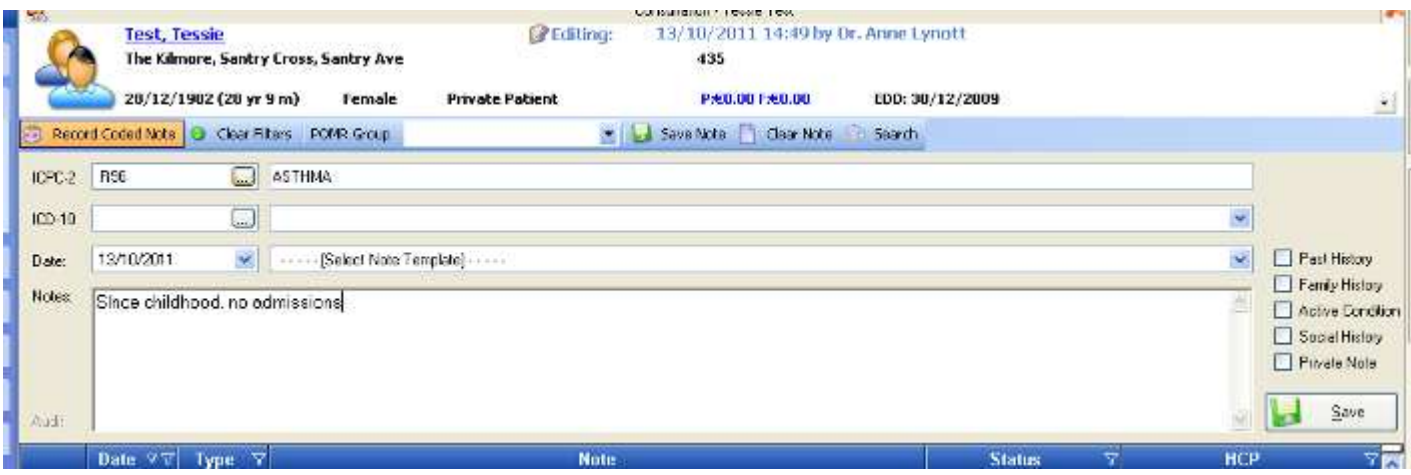

- Finally, save the note.
- The same procedure applies for any condition

Step 2 – Generating a list of Patients coded with a specific condition eg Asthma

 Click on the "Reports" tab on the left hand side, then select 'Patients', next double click 'Patients with a Certain Condition'

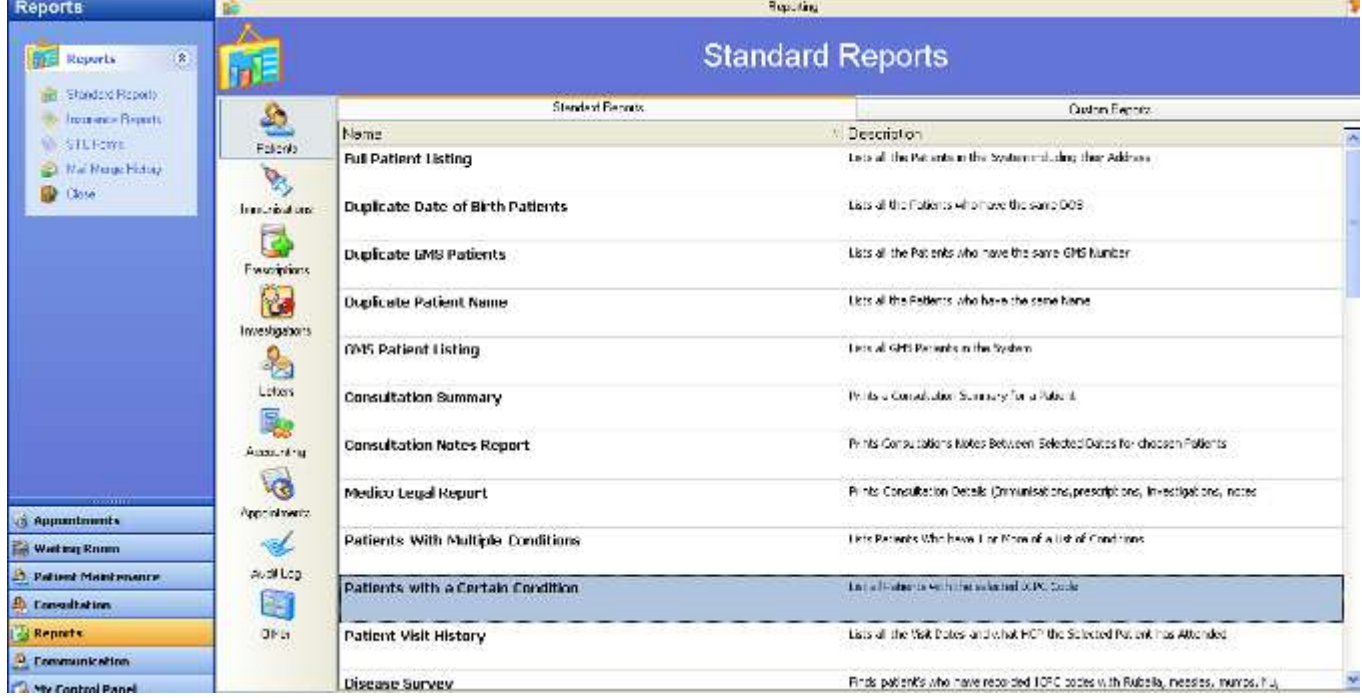

 A new search box called 'Patients with certain condition' appears. Select the 'ICPC-2' search. Type in 'Asthma' (or 'R96) in the search box as shown below. This causes the 'ICPC-2 Search' box to appear. Double click on the desired

code. This closes the 'ICPC-2 Search' box and brings you back to the 'Patients with certain condition' search box.

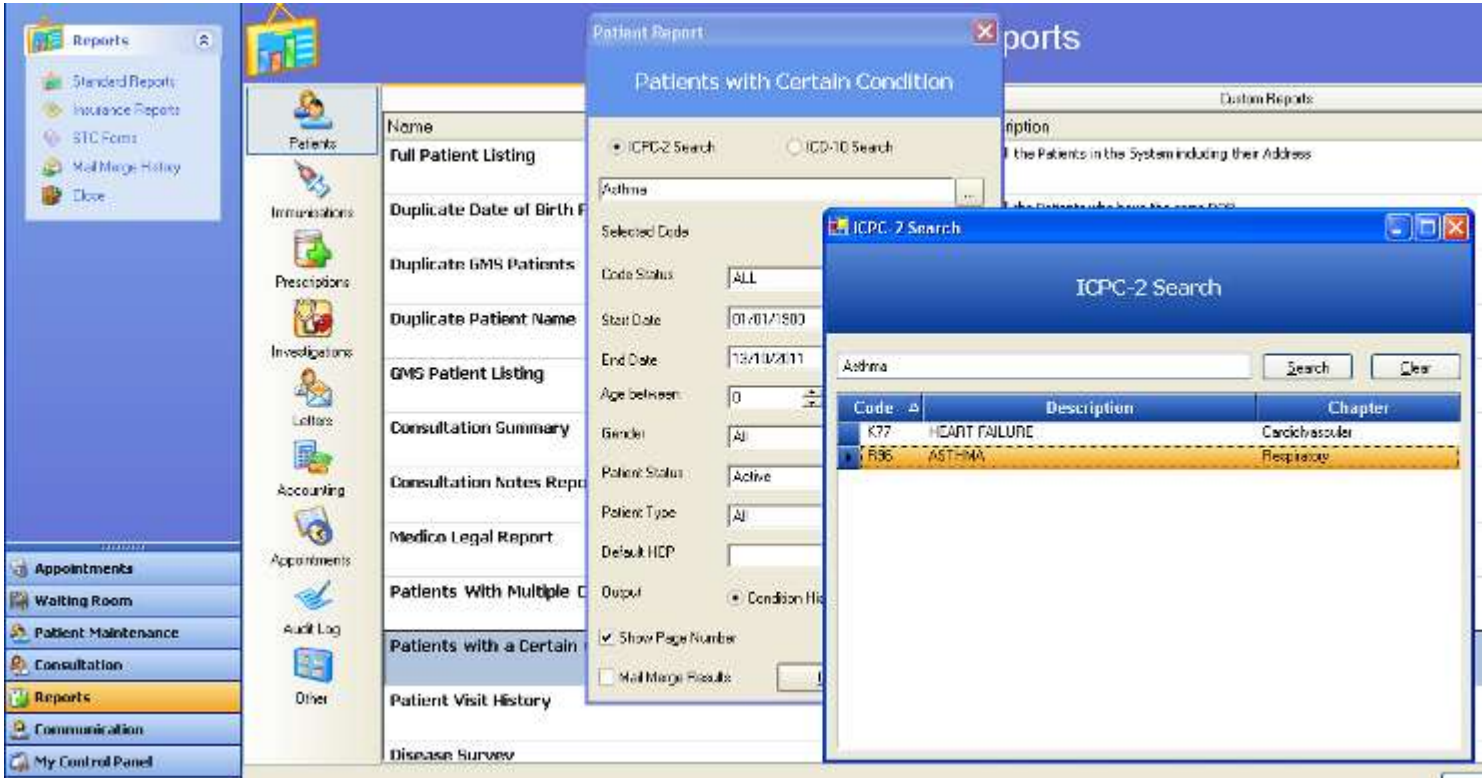

- In the 'Patients with certain condition' search box you can select several variables to modify your search. For example a start date, an end date, age range, gender.
- Finally click the "Ok" button which will generate a list of patients who have had the code 'R96 - ASTHMA entered in their chart
- It is also possible to send a standard letter to the patients generated on this list by selecting the Mail Merge option before clicking 'ok'

Dr. Anne Lynott October 2011